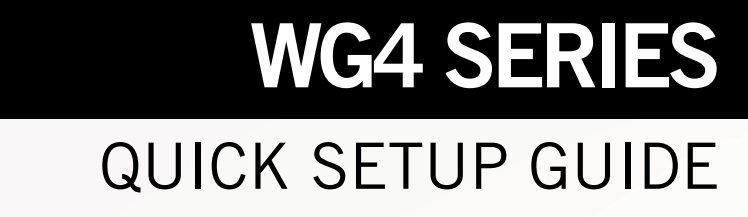

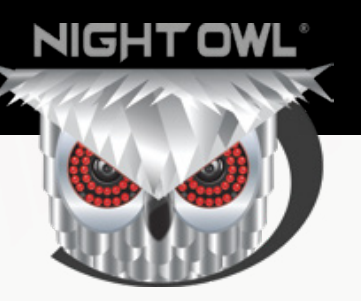

# **SECURITY SYSTEMS** Home &Business

### **Package Contents**

*\* DISCLAIMER: The exact components of your product, images and quantities may vary depending on your model number.* 

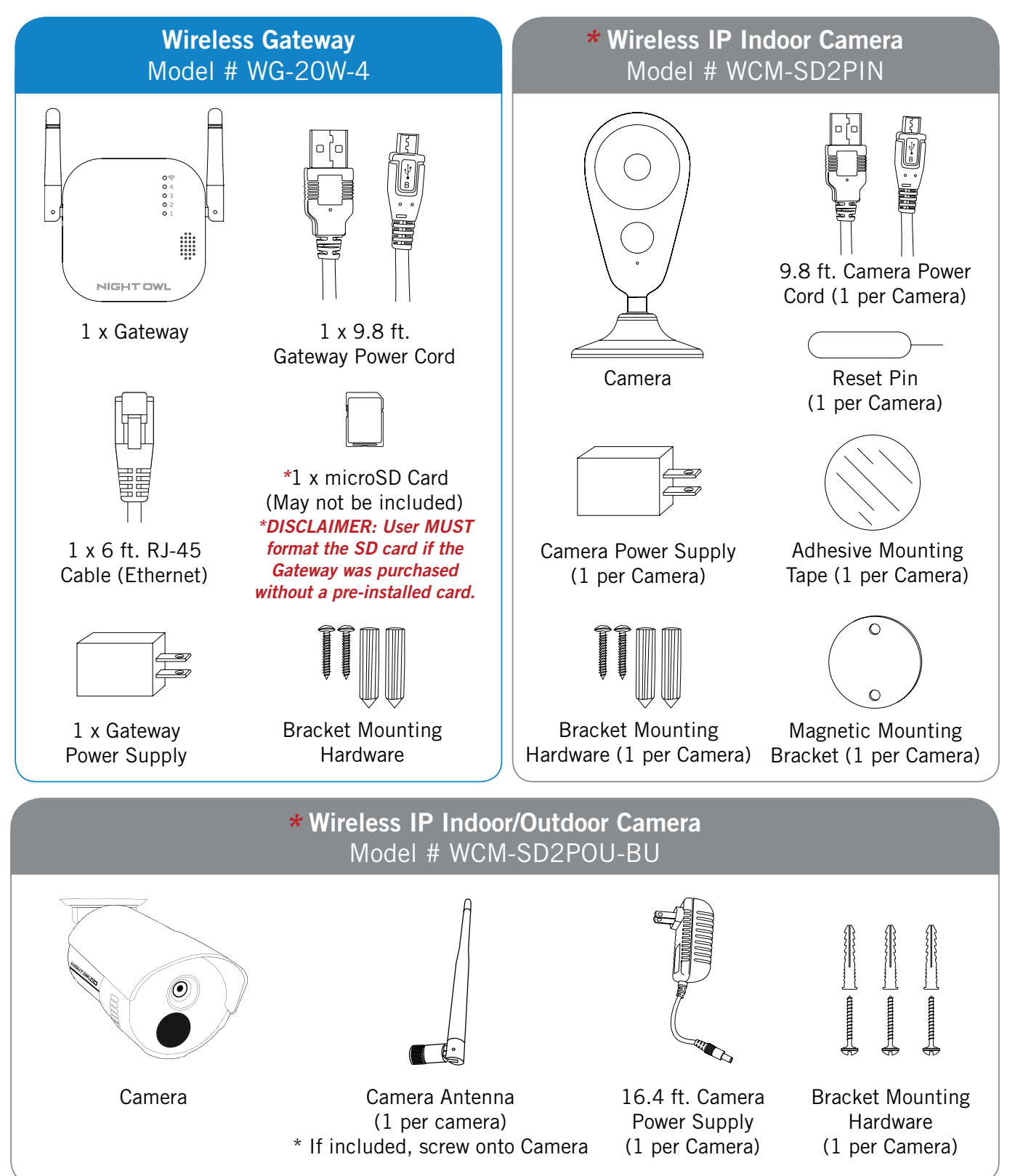

### **Status Light Keys**

**Gateway Status Light Key**

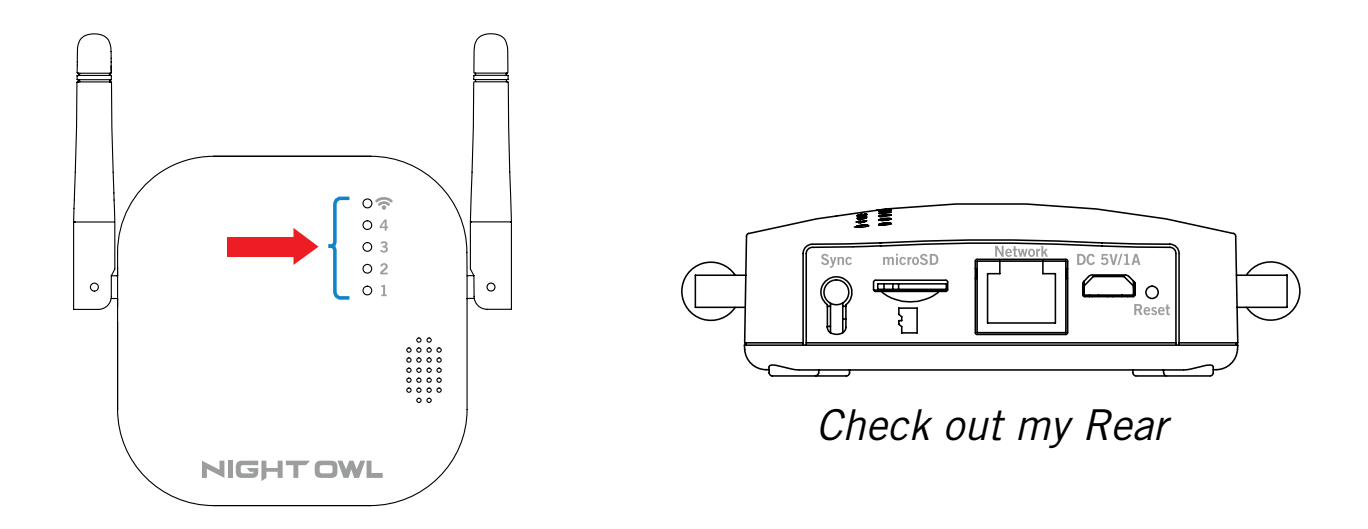

**Channel LED Light is Solid** – Camera is paired to a channel **Channel LED Light is Flashing** – Camera is not paired to a channel **Wireless LED Light is Solid** – Gateway is connected to the internet **Wireless LED Light is Flashing** – Gateway is not connected to internet

**Camera Status Light Key**

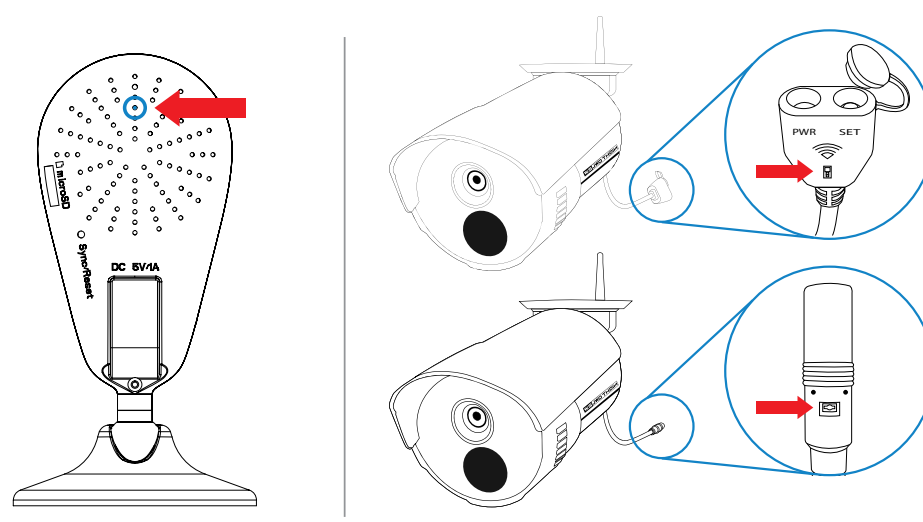

**NOTE: Status Light location depends on camera version. Allow up to 2 minutes for the cameras to initiate. This is a perfect time to download the app!**

**Quickly Flashing** – Pairing Mode (Default) **Slowly Flashing** – Camera is not connected to the Gateway or Wi-Fi network **Solid Light** – Camera is connected and functional

## **Connecting Your System**

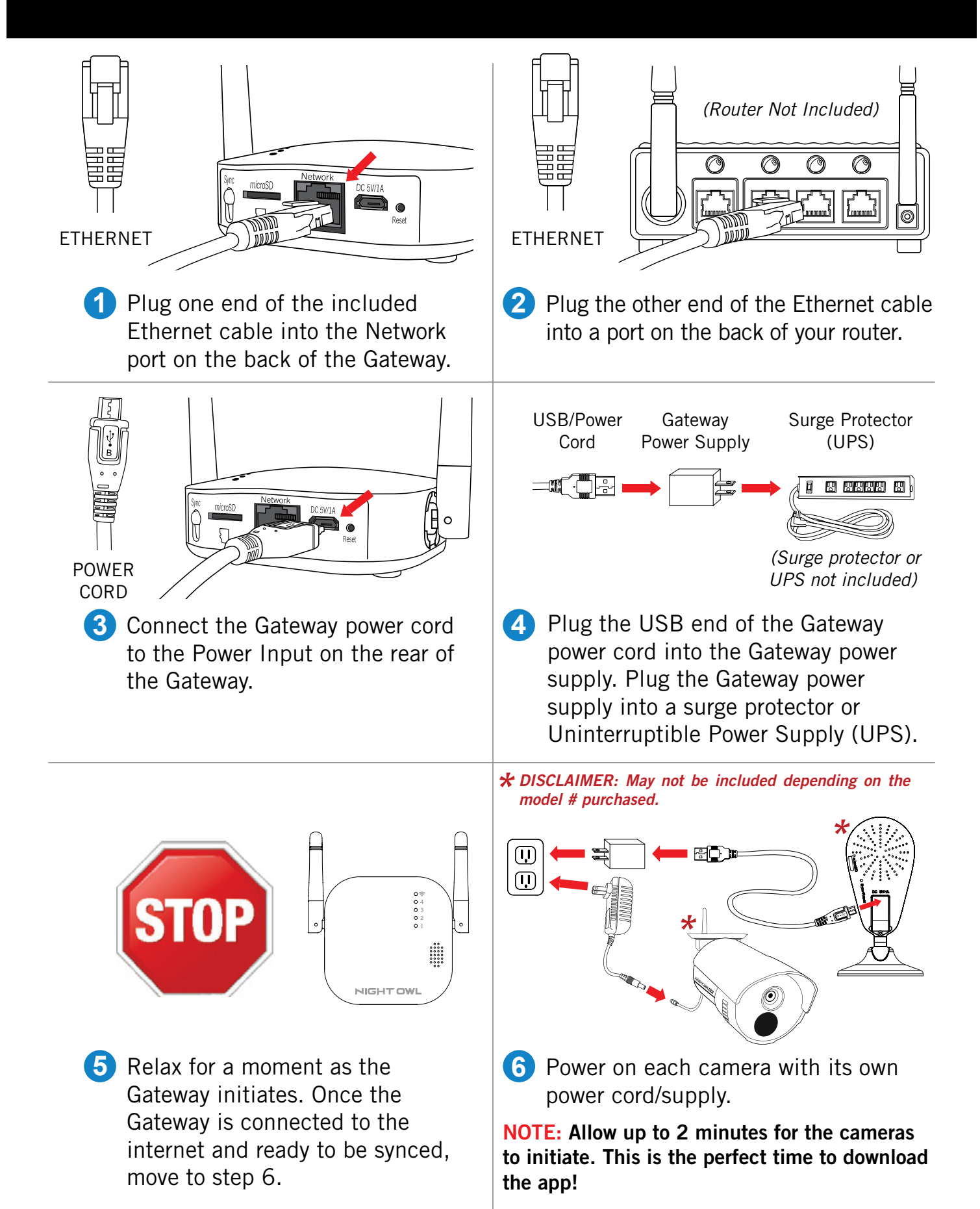

# **Using Night Owl Connect**

### **Download and Install Application**

**1** Download the app from the App Store or *Google Play Store* and install the application on your device.

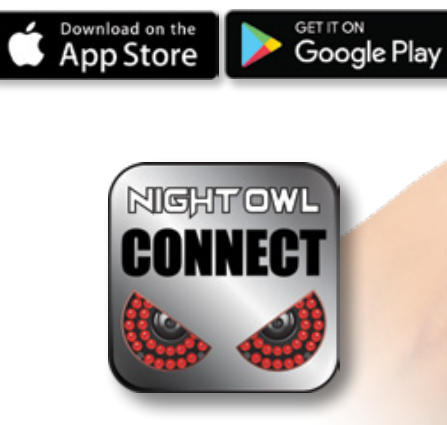

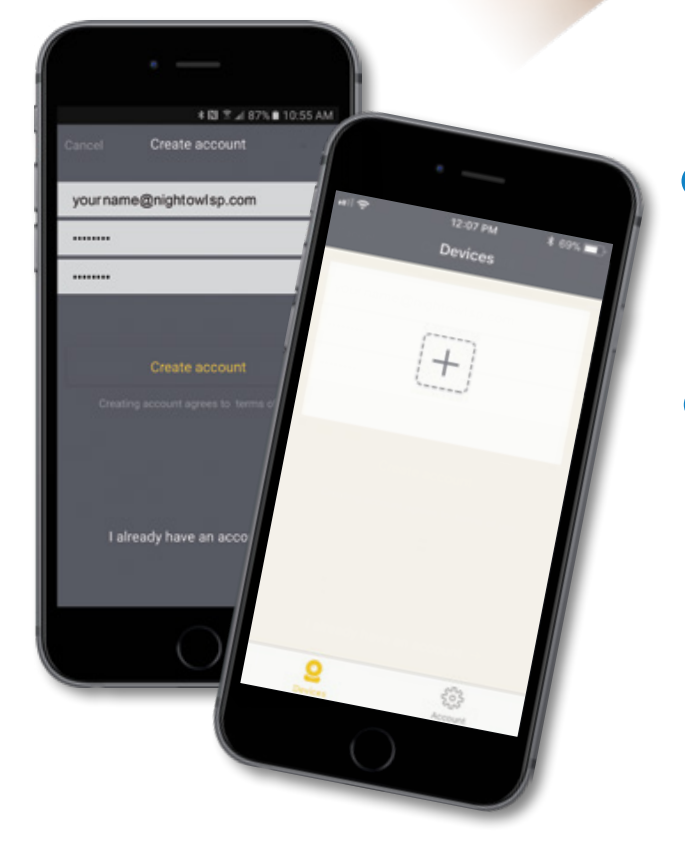

#### **NOTE: Setup is the same for Smartphone and Tablet.**

2 Create an account using an email address for the username and a password between 6–20 characters.

**3** After completing the account setup and verification process, sign into the app and tap the "**+**" symbol to add a device.

**The Night Owl Application will lead you through the rest of the setup process.**

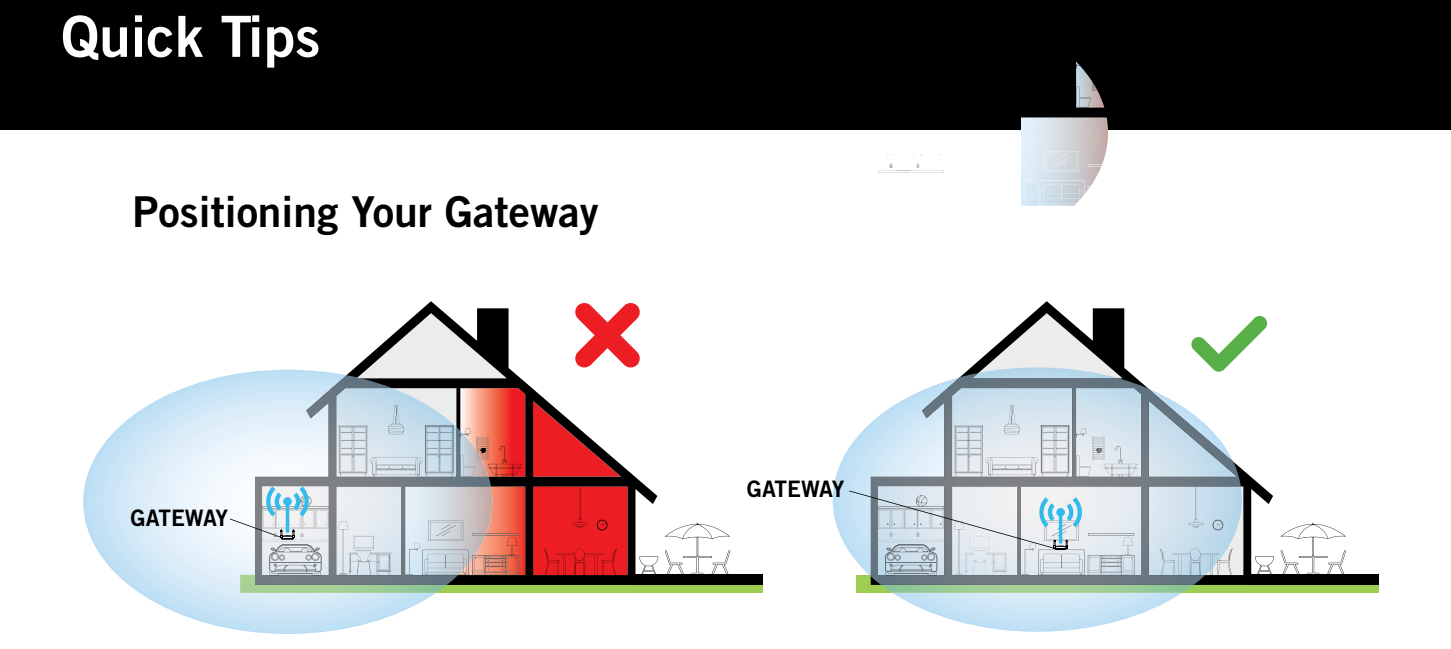

Proper placement of the Gateway ensures maximum coverage for your property.

• Place in a central location

所口

- Mount cameras within 300 Ft of the Gateway
- Keep it close to your Router, if possible

#### **Installing and Formatting Gateway SD Card**

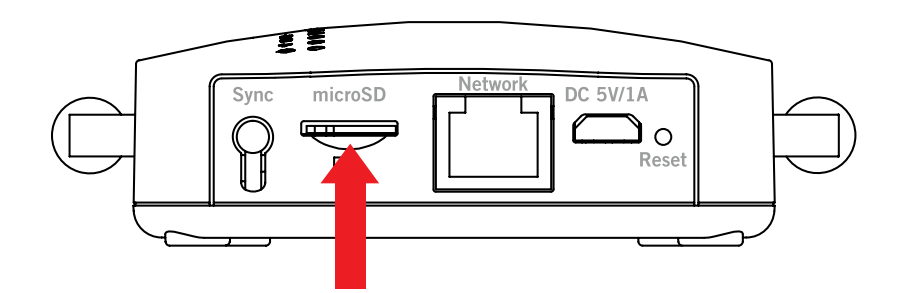

- **1** Insert microSD card into the Gateway's SD card slot. *(May not be included).*
- 2 Open the app.
- **3** Open the live view.
- **4** Tap the settings icon.
- **5** Tap "Format SD Card".

### **Camera(s) failed to pair to Gateway?**

Insert the reset pin into the Sync/Reset hole  $\blacktriangle$  or press and hold the reset button **B** until you hear the camera say "Please be patient. Camera is resetting." Once the camera resets, you will hear *"Camera is in pairing mode"* and the Status light will flash quickly.

**B**

**NOTE: Reset one camera at a time.**

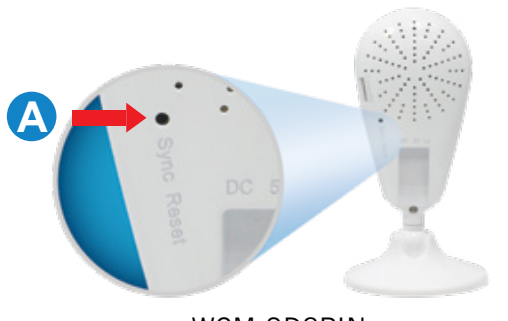

WCM-SD2PIN WCM-SD2POU-BU

**Once the Camera is in Pairing Mode, Press the Sync Button on the Gateway.**

### **Sync to other Night Owl Devices**

To sync the Gateway to a device, press and hold the sync button until the voice prompt says, *"I am pairing to the Night Owl device, please be patient."* If the synchronization fails, make sure the Night Owl device the Gateway is searching for is in pairing mode and try again.

**NOTE: The Gateway and the Night Owl device MUST be on the same Network. Before pairing, we recommend that you put the Night Owl device within 9ft from the Gateway.**

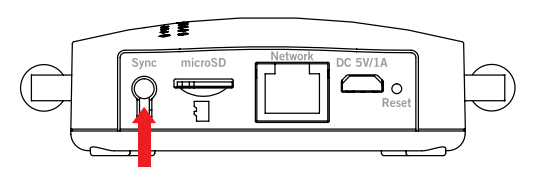

### **Resetting the Gateway**

To reset the Gateway to the factory default settings, insert the reset pin into the reset hole for 10 seconds.

#### **CAUTION!**

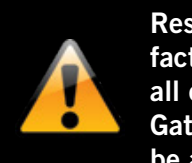

**Resetting the Gateway to its factory default settings removes all connected devices from the Gateway. Seriously, this should be a last resort.**

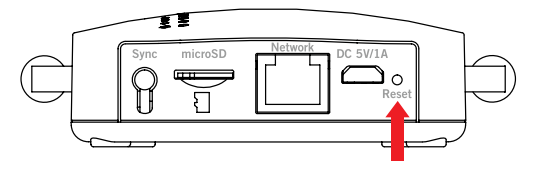

**NOTE: The Reset Button location depends on the camera version.**

**B**

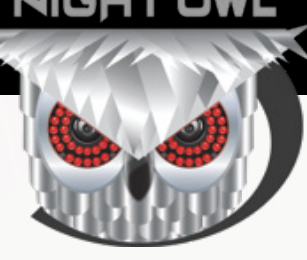

# **CONTACT US For system manuals, troubleshooting**

**PHONE** (English, Spanish & French) **Sales/Technical Support**

1.866.390.1303 Live Chat 24/7, 365 days a year

### **EMAIL**

**Sales Support** Sales@NightOwlSP.com

**Technical Support** Support@NightOwlSP.com

### **WEBSITE 24/7 Product Support**

- How-To Videos
- Manuals

### **Need Help?**

# **guides, FAQs, video tutorials and more:**

Please refer to the sticker located on the bottom of the device for steps on how to access your product's support material.

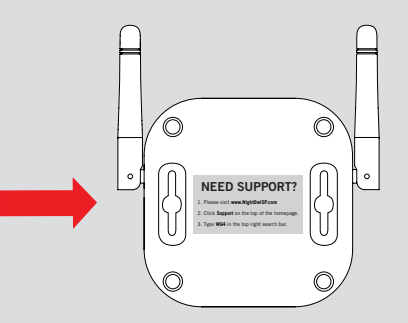

F S C You Tube

# **www.NightOwlSP.com**

iPhone, iPad, Mac and Mac OS X are registered trademarks of Apple Inc. Windows, Windows XP, Windows Vista, Windows 7, Windows 8 and Windows 10 are registered trademarks of Microsoft Corporation in the United States and/or other countries.

#### **FCC RADIATION NORM**

#### **FCC**

This device complies with Part 15 of the FCC Rules. Operation is subject to the following two conditions: (1) this device may not cause harmful interference, and (2) this device must accept any interference received, including interference that may cause undesired operation.

#### **FCC Compliance Statement**

These limits are designed to provide reasonable protection against frequency interference in residential installation. This equipment generates, uses, and can radiate radio frequency energy, and if not installed or used in accordance with the instructions, may cause harmful interference to radio communication. However, there is no guarantee that interference will not occur in television reception, which can be determined by turning the equipment off and on. The user is encouraged to try and correct the interference by one or more of the following measures:

- Reorient or relocate the receiving antenna.
- Increase the separation between the equipment and the receiver.
- Connect the equipment into an outlet on a circuit different from that to which the receiver is connected.
- Consult the dealer or an experienced radio/TV technician for help.

#### **CAUTION!**

The Federal Communications Commission warns the user that changes or modifications to the unit not expressly approved by the party responsible for compliance could void the user's authority to operate the equipment.

This equipment should be installed and operated with a minimum distance of 8 inches between the radiator and your body.